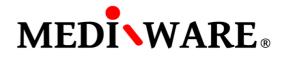

## **MWPHARM++ INSTALLATION MANUAL**

Launch MwPharm++ installation file and select installation language.

Click on Next button to continue Setup.

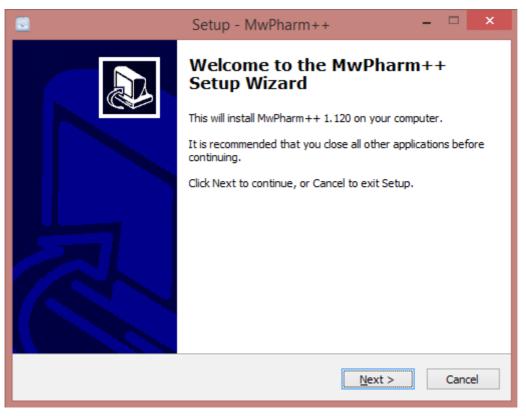

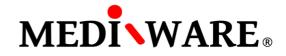

Select folder to install MwPharm++. By default it is: C:\\Mediware\MwPharm++

| Setup - MwPharm++                                                                      |
|----------------------------------------------------------------------------------------|
| Select Destination Location<br>Where should MwPharm++ be installed?                    |
| Setup will install MwPharm++ into the following folder.                                |
| To continue, click Next. If you would like to select a different folder, click Browse. |
| C: \Mediware \MwPharm++ Browse                                                         |
|                                                                                        |
| At least 126,8 MB of free disk space is required.                                      |
| < <u>B</u> ack <u>N</u> ext > Cancel                                                   |

Check the box to create a desktop icon.

| Setup - MwPharm++                                                                                                    | - | □ ×    |
|----------------------------------------------------------------------------------------------------|---|--------|
| Select Additional Tasks<br>Which additional tasks should be performed?                                                        |   |        |
| Select the additional tasks you would like Setup to perform while installing MwPharm++, then click Next.<br>Additional icons: |   |        |
| < <u>B</u> ack <u>N</u> ext >                                                                                                 |   | Cancel |

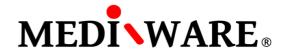

Click on Install button to install MwPharm++ on your computer.

|   | Setup - MwPharm++ – 🗖 🗙                                                                                           |
|---|----------------------------------------------------------------------------------------------------|
| 1 | Ready to Install<br>Setup is now ready to begin installing MwPharm++ on your computer.                            |
|   | Click Install to continue with the installation, or click Back if you want to review or<br>change any settings.   |
|   | Destination location:<br>C:\Mediware\MwPharm++<br>Additional tasks:<br>Additional icons:<br>Create a desktop icon |
|   | < <u>B</u> ack <u>I</u> nstall Cancel                                                                             |

Finish the installation.

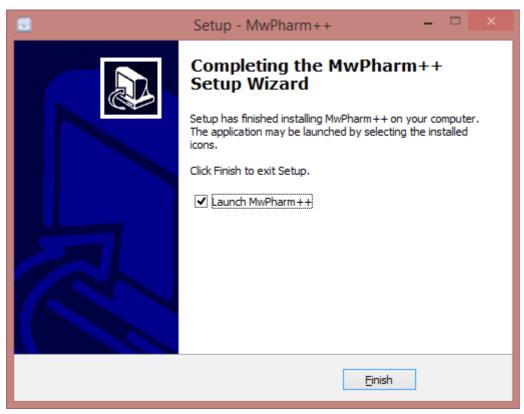